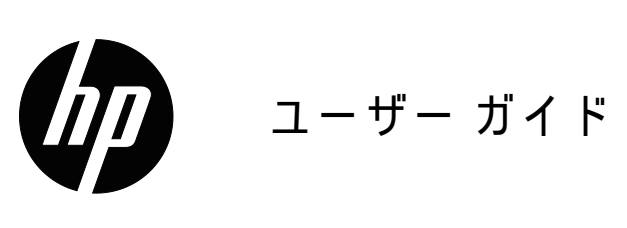

© 2015 HP Development Company, L.P. Microsoft および Windows は、Microsoft グループ企業の 米国の登録商標です。

ここに記載された情報は予告なしに変更されることがあ ります。HP 製品およびサービスに対する保証について は、当該製品およびサービスの保証規定書に記載されて います。ここで記載されていない内容が追加保証を構成 することはありません。HPは、本書中の技術的あるい は校正上の誤りまたは省略に対して責任を負いません。

本書には、著作権によって保護されている所有者情報が 含まれています。本書のいかなる部分も、HP Company の書面による事前の同意なしに、複写、複製、または他 の言語に翻訳することはできません。

初版 (2016年3月)

文書部品番号: 847511-291

## <span id="page-2-0"></span>本ガイドについて

このガイドでは、モニター機能、モニターのセットアップ、ソフトウェアおよび技 術仕様を使用に関する情報を提供しています。

△ 警告!この様式が設定された指示に従わない場合、人体の傷害や生命の損失に つながる可能性があることを示します。

△ 注意 : この様式が設定された指示に従わない場合、機器の損傷または情報の喪 失につながる可能性があることを示します。

 $\Box$  **3** メモ:この様式が設定されたテキストは、重要な補足情報を提供します。

# 目次

本ガイドについて

1. 製品の特徴

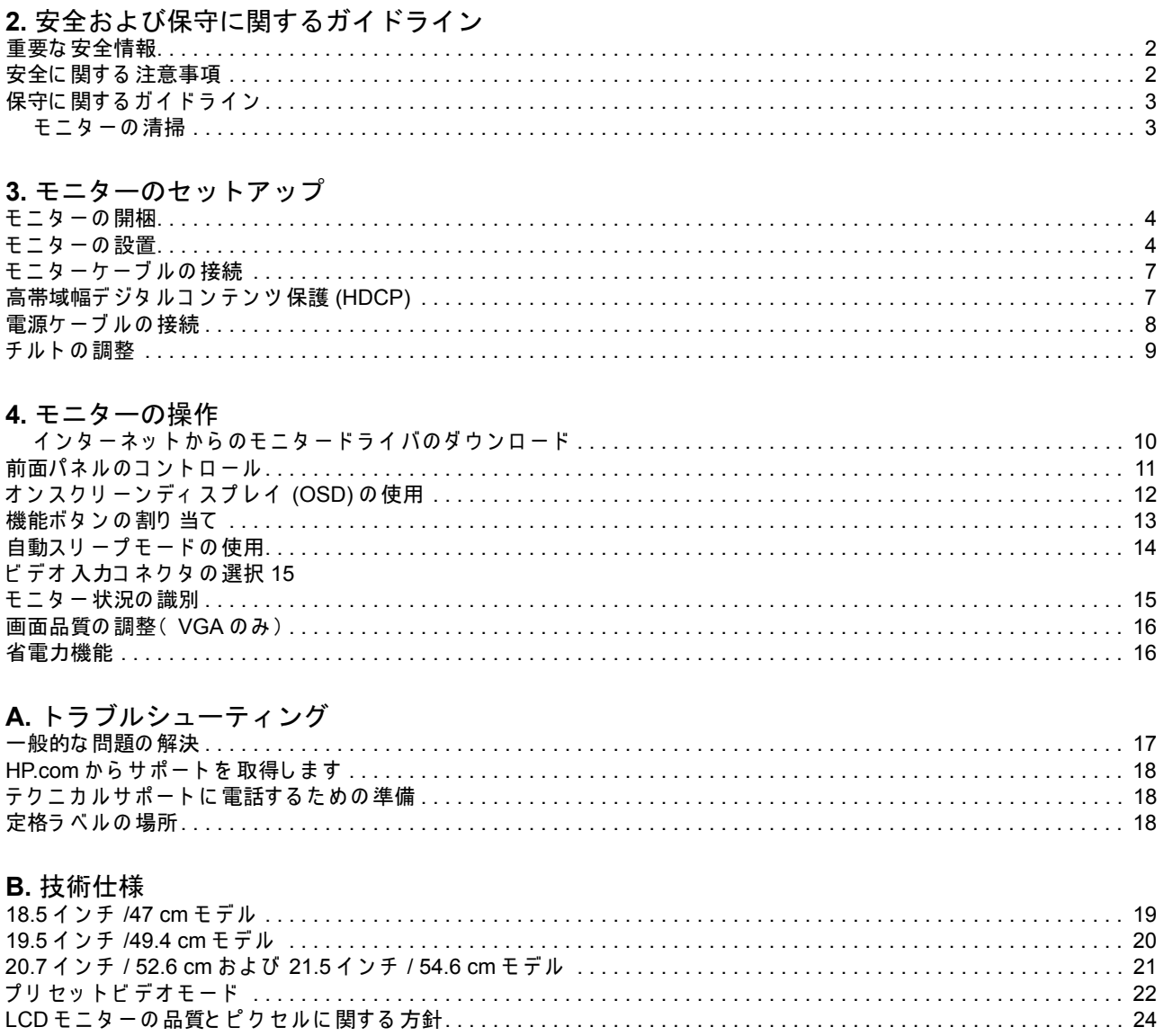

## <span id="page-4-0"></span>1. 製品の特徴

HP LCD(液晶ディスプレイ) モニターは、以下の機能を備えたアクティブマトリッ クス、薄膜トランジスタ (TFT) スクリーンを搭載しています。

- 大対角表示
- 最大グラフィックス解像度: 1366 x 768 @ 60Hz (18.5 インチ) 1440 x 900 @ 60Hz (19.5 インチ) 1920 x 1080 @ 60Hz (20.7 インチ、21.5 インチ)

低解像度の場合、全画面をサポートします

- VGA アナログ信号
- DVI デジタル信号 ( モデルの選択)
- 座った状態または立った状態、あるいは、モニターの片方の側から反対側に移動 しながらでも楽に視聴できます
- チルト調整
- 取り外し可能なベース
- 内蔵ステレオスピーカー
- セキュリティケーブルをロックするためのセキュリティロック・スロット(セ キュリティケーブルは別売です)
- ご利用のコンピューターシステムによりサポートされている場合、Plug and Play( プラグ &プレイ) 機能
- 簡単なセットアップおよびスクリーン 最適化を提供する複数言語でのオンスク リーンディスプレイ (OSD)調整
- エネルギー消費量を低減する節電モード
- DVI 入力の HDCP(高帯域幅デジタルコンテンツ保護)

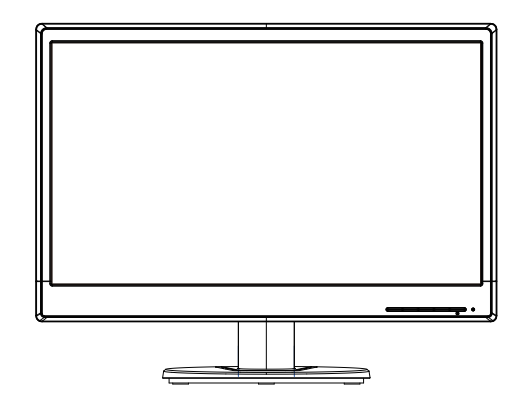

■ メモ:安全および認可機関に関する情報については、ドキュメントキットで提 供される Notices 製品ノートをご参考ください。ご利用の製品のユーザーガイドの 更新を検索するには、http://www.hp.com/support にアクセスし、国を選択してくだ さい。ドライバおよびダウンロードを選択し、画面の指示に従ってください。

## <span id="page-5-0"></span>2. 安全および 保守に 関するガイドライン

#### <span id="page-5-1"></span>重要な安全情報

電源コードはモニターに 含まれています。別なコードを 使用する 場合は、本モニ ターに適切な電源および接続のみを使用してください。モニターと併用する正規の 電源コードに関する情報は、ご利用のメディアディスク(付属している場合)、また は、ご利用のドキュメントキットの製品ノートをご参照ください。

- <u> ∧</u> 警告 ! 感電または機器の損傷を防ぐため:
- 電源コードのアース 機能は 無効にしないでください。アース 付きプラグは、安全 上重要な機能です。
- 常時簡単にアクセスできるアース 付きコンセントに 電源コードを 差し 込みます 。
- □ ンセントから 電源コードを 抜き 、製品から 電源を 切断します 。

安全のため、電源コードまたは電源ケーブルの上には物を置かないでください。 誤って 踏んだり 、つまずいたりしないように 配線してください 。 電源コードまたは 電源ケーブルを引っ張らないでください。コンセントから抜くときは、プラグ部分 をおさえて抜いてください。

重傷のリスクを減らすため、安全性と快適性ガイドにしっかりと 目を通してくださ い。コンピューターユーザーに対し、適切なワークステーション、セットアップ、 姿勢、および健康と作業習慣について説明し、電気的および機械的な安全情報を提 供します。このガイドは、http://www.hp.com/ergo にあります。

△ 注意: モニターおよびコンピューターの保護する場合は、電源ストリップまた は無停電電源装置 (UPS) などのサージ保護装置の何らかの形式にコンピューターお よびその周辺装置(例えば、モニター、プリンター、スキャナーなど)のすべての 電源コードを 接続します。すべての 電源ストリップ がサージ保護を 提供するわけで はありません。この機能を備えている電源ストリップは、特別にラベル付けされて いなければなりません。サージ保護機能に障害が発生した場合に機器を交換できる ように、損傷交換ポリ シーを 提供する 電源ストリップを 使用してく ださい。 ご 利用の HP LCD モニターのサポート 用に設計された 適切かつ 正しいサイズの備品 を使用してください。

△△警告 : ドレッサー、ブックケース、棚、机、スピーカー、チェ ストまたはカー トへの LCD モニター 取り 付けが 不適切だと 、倒れて 怪我をする 恐れがあります 。 LCD モニターに接続するすべての電源コートおよび電源コードが引っ張られたり、 引っ かかったり、または、つまづいたりしないように 注意をして 配線してください。

### <span id="page-5-2"></span>安全に関する注意事項

- モニターのラベル / 背面プレートに示されるように、本モニターと互換性のある 電源および接続のみを使用してください。
- コンセントに 接続する 機器の 定格電流の 合計がコンセントの 定格電流を 超えない ことを 確認してく ださい 。また 、電源コードに 接続する 機器の 定格電流の 合計が 電源コ ードの 定格を 超えていないことを 確認してく ださい 。各デバイスのアンペ ア 定格( アンペアまたは A) を 決定するためには、電源ラベルを 確認してくださ  $\mathsf{L} \setminus \mathsf{L}$
- モニターは届きやすい場所にある電源コンセント付近に設置してください。しっ かりとプラグを押さえてコンセントから引っ張り、モニターを外します。コード を引っ張ってモニターから取り外さないでください。
- 電源コードの上に物を置かないでください。コードの上を歩かないでください。

<span id="page-6-0"></span>保守に関するガイドライン

パフォーマンスを向上させ、モニターの寿命を拡張するには:

- モニターのキャビネットを開けたり、当製品を自分で修理したりしないでくださ い。取扱説明書に記載されているコントロールのみを調整します。モニターが正 常に動作しない場合、または、落としたり破損したりしてしまった場合には、 HP 販売特約店、販売店、またはサービス プロバイダまでお問い合わせくださ  $\mathsf{L} \setminus \mathsf{L}$
- モニターのラベル / 背面プレートの表示通り、本モニターに適切な電源および接 続のみを使用してください。
- コンセントに接続する機器の定格電流の合計がコンセントの定格電流を超えない ことを確認してください。また、電源コードに接続する機器の定格電流の合計が 電源コードの定格を超えないことを確認してください。各デバイスのアンペア定 格(アンペアまたは A) を決定するためには、電源ラベルを確認してください。
- モニターは届きやすい場所にある 雷源コンセント 付近に設置してください。しっ かりと プラグを 押さえてコンセントから 引っ張り、モニターを 外します。コード を引っ張ってモニターから取り外さないでください。
- 使用しないときは、モニターの電源をオフに切り替えてください。スクリーン セーバー・プログラムを選択し、非使用時にはモニターをオフにすることで、モ ニターの寿命を伸ばすことができます。
- キャビネットのスロットおよび開口部は換気のために設けられています。これら の開口部を塞いだり、覆ったりしないでください。キャビネットのスロットまた はその他の開口部には、絶対にものを差し込まないでください。
- モニターを落としたり、不安定な面の上に置いたりしないようにしてください。
- 電源コードの上に物を置かないでください。コードの上を歩かないでください。
- 渦剰な日光や熱または湿気のない、換気の良い場所にモニターを設置してくださ  $\mathsf{U}$
- モニター台を取り 外すときは、傷つけたり、汚したり、破損したりしないよう、 柔らかい部分にモニター面が接するよう置いてください。
- <span id="page-6-1"></span>モニターの清掃
	- 1. モニターおよびコンピューターの電源を切ります。
	- 2. 壁コンセントまたは電源ブリックからモニターのプラグを抜いてください。
	- 3. 水で湿らせた清潔な布でモニターのプラスチック部分を清掃してください。
	- 4. 電気防止スクリーンクリーナーでモニター画面を清掃してください。

△ 注意 : モニターまたは画面の清掃にベンジン、シンナー、アンモニアなどの揮発 性の溶剤は使用しないでください。これらの化学物質により、キャビネット表面お よび 画面が 損傷すること があります 。

## <span id="page-7-0"></span>**3.** 䮩䮒䮆䯃䬽䮂䮊 䮏䭩䮊 䮞

## <span id="page-7-1"></span>モニターの開梱

- 1. モニターを開梱します。すべての内容項目が含まれていることを確認します。梱 包箱は保管しておいてください。
- 2. コンピュータおよび接続されているその他の装置の電源を切ります。
- 3. モニターを組み立てるため、フラットな場所を整えます。設置の準備をする際に は、モニターの画面を下に配置するため、平らで柔らかい、安全な領域を用意し ておく 必要があります。

#### <span id="page-7-2"></span>モニターの設置

モニターはデスクトップ上、または、壁掛けで設置することができます。ご利用の コンピューター付近の便利な風通しの良い場所にモニターを配置します。モニター を設置完了後、モニターケーブルを接続します。

デスクトップ 使用のためのモニター準備

1. 平らな、柔らかい、保護されたテーブルの上、または、エッジを張り出した支柱 と机上面にモニター画面を下向きにセットします。

<u> △</u> 注意 : 画面は損傷しやすく なっています。LCD 画面に触れたり 、圧力をかけた りしないでください。損傷の原因になります。

2. 所定の位置にロックされるまで、カラムをモニターサポートカラムに押します。

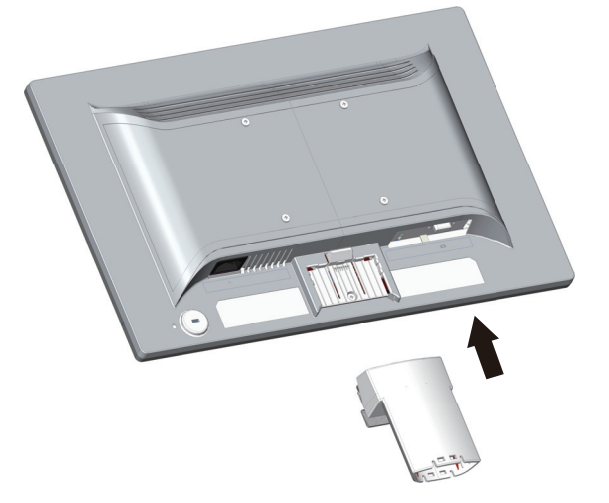

3. 所定の位置にロックされるまで、ベースをカラムに押します。

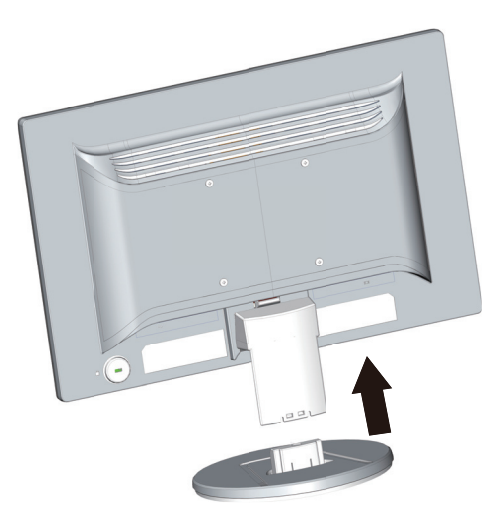

4. 直立位置にモニターを持ち上げ、平らで安定した面に置きます。

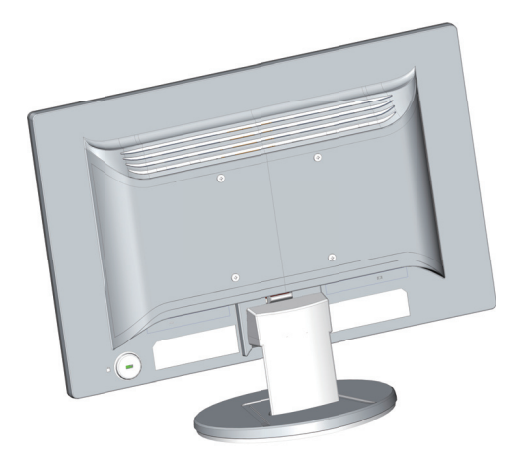

モニター壁掛けの準備

1. 壁掛け金具の安定性を確認してください。

△ 警告!怪我または機器の損傷のリスクを減少させるために、モニター取り付け の前に、壁掛け金具が適切に設置されており、固定されていることを確認してくだ さい。付属の説明書を参照し、壁掛け金具がモニターをサポート可能であることを 確認してください。

- 2. モニターから電源ケーブルおよびその他のケーブルを外します。
- 3. 平らな、保護された表面にモニターを下に向けて置きます。

4. ベースを取り外し、モニターの下からそれをスライドさせます。

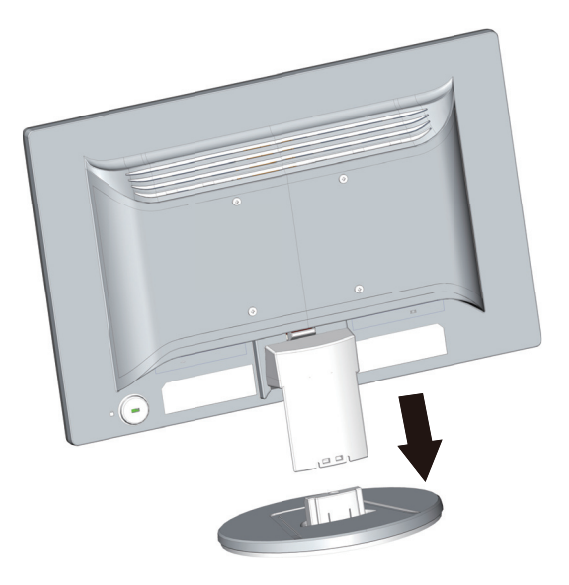

- 5. 4つのネジ穴がモニターの背面パネルに露出しています。これらの穴は、モニ ターの背面にスイングアームまたはその他の取付金具を取り付けるためのネジ用 です。
- 6. モニターが安全に接続されていることを確認するため、取付金具付属の指示に 従ってください。パネルの背面にある 4つのネジ穴は、フラットパネルモニ ター取り付けの VESA 規格に準拠しています。
- 7. スイングアームまたはその他の取付金具を取り付けます。

 $\Box$  メモ:この装置は、UL または CSAリストに掲載された壁マウントブラケット によりサポートされることを意図しています。

△ 注意 : このモニターは、VESA 準拠の 100 mm 間隔の取り 付け穴をサポートし ます。モニターにサードパーティ 製マウントソリューションを取り付けるには、 4 mm、0.7 ピッチで 10 mm の長さのネジ 4 本が必要です。モニターに損傷を与える 可能性があるため、より長いネジを使用してはいけません。製造元の固定器具が VESA 基準に準拠していること、および、モニターの表示パネルの質量を支えられ る仕様になっていることを確認することは重要です。最高のパフォーマンスを得る ためには、モニターに付属の電源コードおよびビデオケーブルを使用することが重 要です。

## <span id="page-10-0"></span>モニターケーブルの接続

VGA(アナログ)ケーブルまたは DVI-D(デジタル)ケーブルの接続

VGA ビデオケーブルまたは DVI-D ケーブルを使って、モニターをコンピュータに接 続します。DVI を使用するには、DVI 準拠のグラフィックスカードが搭載されてい なければなりません。コネクタはモニターの背面に配置されています。必ずコン ピューターおよびモニターの電源を切り、プラグを抜いてください。

1. VGA ケーブルを接続するには:

モニターの背面に VGA ビデオケーブルの一方の端を接続し、コンピューター上の VGA ビ デオ コ ネクタ にもう 一方の 端を 接続します。

2. DVI-D ケーブルを接続するには ( モデルの選択):

モニターの背面に DVI-D ビデオケーブルの一方の端を接続し、コンピューター上の DVI-D ビ デオコネクタ にもう 一方の 端を 接続します。ご 利用のコンピューターに DVI 準拠のグラフィックスカードが設置されている場合に限り、このケーブルを使 用すること ができます。モニターの DVI-D コネクタとケーブルが含まれています。

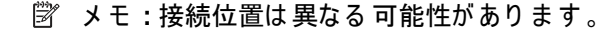

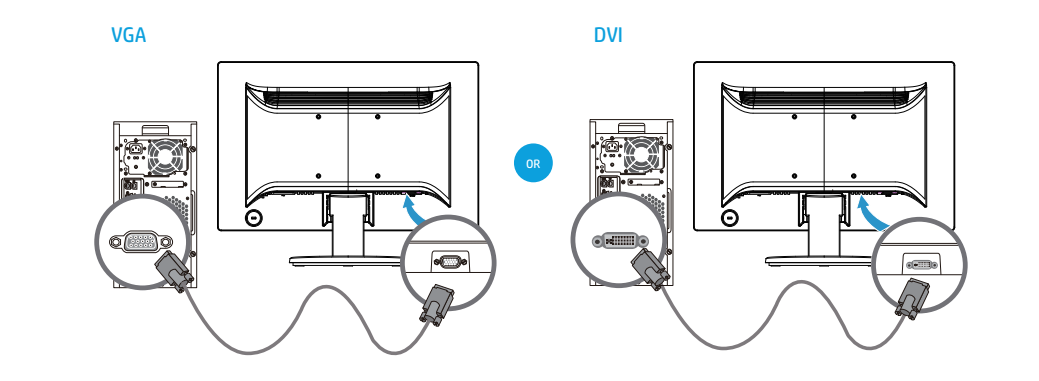

 | |  $\%$  メモ :VGA または DVI 信号を使用する場合は、VGA または DVI 信号はオーディ オデータではなく、ビデオデータのみを変換するので、別途オーディオを接続する 必要があります。

#### <span id="page-10-1"></span>高帯域幅デジタルコンテンツ保護 (HDCP)

モニターが HDCP をサポートしていれば、高精細コンテンツを受信することができ ます。高精細コンテンツは、ブルーレイ ディスクデバイス、HDTV エア、または ヶーブル 放送など の 多く のソースで 利用可能です。HDCP 対応のモニターを 用意し ていない場合には、高精細保護されたコンテンツを再生する際、空白画面または低 解像度画像が 表示されます。 保護されたコンテンツを 表示するためには、ご 利用の コンピューターのグラフィックスカードとモニターの両方が、HDCPをサポートし ていなければなりません。

<span id="page-11-0"></span>1. すべての電気および電力警告に従ってください

△ 警告!感電または機器の損傷を防止するために : 電源コードのアースプラグを無 効にしないでください。アース付きプラグは、安全上重要な機能です。

アース付きコンセントに電源コードを差し込みます。

電源コードを差し込むアース付きコンセントにオペレータが容易にアクセス可能で あり 、可能な 限り 機器に 近い 位置にあること を 確認してく ださ い 。電源コ ード は 、 路まれたり、コード上部または対に置かれたアイテムに挟まれたりすることのない ように配線してください。

電源コードまたは電源ケーブルの上に物を置かないでください。誤って踏んだり、 つまずいたりしないように 配線してください。電源コードまたは電源ケーブルを 引っ張らないでください。

追加情報については、"技術仕様"(付録B)を参照してください。

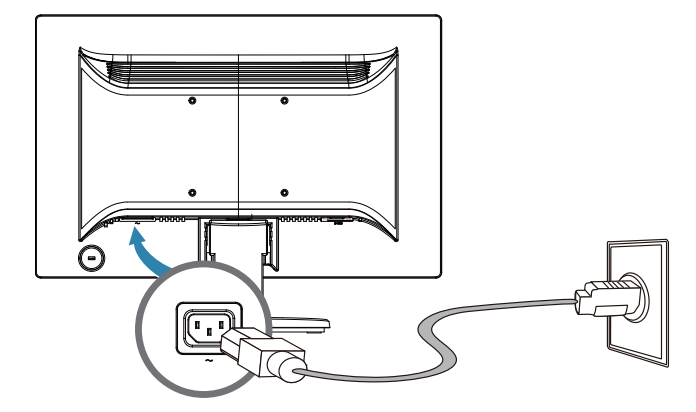

2. 電源ケーブルの一方の端をモニターにアース付きコンセントに他方の端を接続し ます。

△ 警告!正しく接地されたコンセントが使用できない場合、感電による怪我を防 ぐために、次のいずれかを実行する必要があります :(1) 適切なアースを提供するコ ンセントアダプタを使用すること。(2) 適切に接地されたコンセントが設置されてい ること。

## <span id="page-12-0"></span>**チルトの調整**

最適に表示するため、以下に示すようにお好みに画面の傾きを調整します:

- 1. 傾きを変える際は、モニターの前面に対面し、モニターが倒れないようベースを 保持します。
- 2. 画面に触れずに、モニターの上端を自分自身に向けて移動する、または、自分自 身から離して移動することによって傾きを調整します。

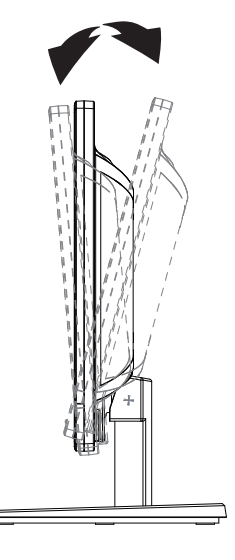

## <span id="page-13-0"></span>**4. モニターの操作**

■ メモ:デジタル署名されたモニタードライバ(INFまたはICMファイル)をイ ンストールする必要がある可能性があります。ドライバを更新する必要があると判 断した 場合は、インターネット からモニタードライバの INF ファイルおよび ICM ファイルをインストールすることができます。

#### <span id="page-13-1"></span>インターネットからのモニタードライバのダウンロード

HP サポートサイトからドライバーとソフトウェアファイルの最新バージョンをダウ ンロードするには:

- 1. 以下を参照してください:http://www.hp.com/support。
- 2. Drivers & Downloads (ドライバおよびダウンロード) を選択し、製品検索 フィールドにモニターモデルを入力して、実行をクリックします。
- 3. 必要に応じて、リストからモニターを選択します。
- 4. ご利用のオペレーティングシステムを選択し、Next (次へ) をクリックします。
- 5. **Driver Display/Monitor**(ドライバ ディスプレイ /モニタ) ーをクリックし て、ドライバのリストを 開きます。
- 6. ドライバをクリックします。
- 7. System Requirements (システム要件) タブをクリックし、ご利用のシステム が、プログラムの最小要件を満たしていることを確認します。
- 8. ダウンロードをクシックして、画面上指示に従い、ソフトウェアをダウンロード します。

# <span id="page-14-0"></span>前面パネルのコントロール

モニターのボタンは前面パネルの下部にあります

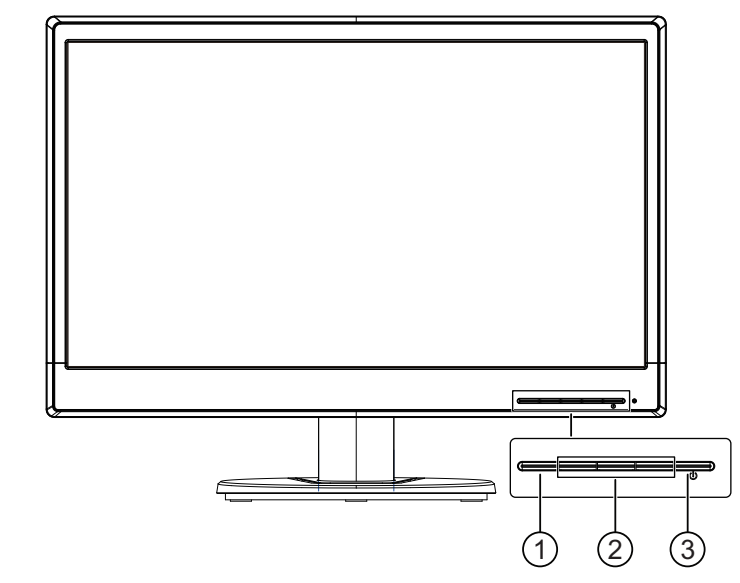

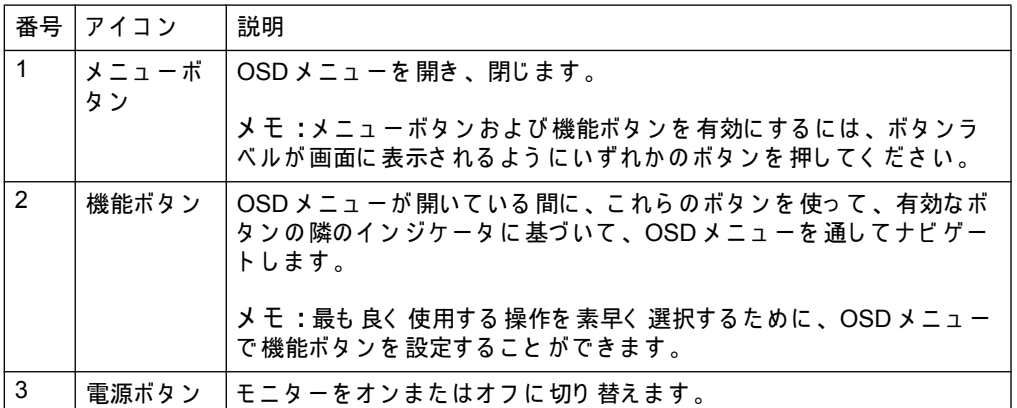

## <span id="page-15-0"></span> $\overline{J}$ オンスクリーンディスプレイ (OSD)の使用

オンスクリーンディスプレイ (OSD) メニューを使って、好みに基づいて、モニター 画面を調整します。モニターのフロントベゼル上のボタンを使って、OSD メニュー にアクセスし、調整することができます。

OSD メニューにアクセスし、調整を行うには、次の手順を実行します。

- 1. モニターがオンになっていない場合は、電源ボタンを押し、モニターをオンに切 り替えてください。
- 2. OSD メニューにアクセスするには、フロントベゼルの4つの機能ボタンのいず れか押して、ボタンを有効にし、メニューボタンを押して、OSD を開きます。
- 3. 3つの機能ボタンを使って、メニュー選択を移動、選択、調整します。ボタンラ べルは、有効なメニューまたはサブメニューに応じて変化します。

次の表は、OSD メニューのメニュー選択を示しています。

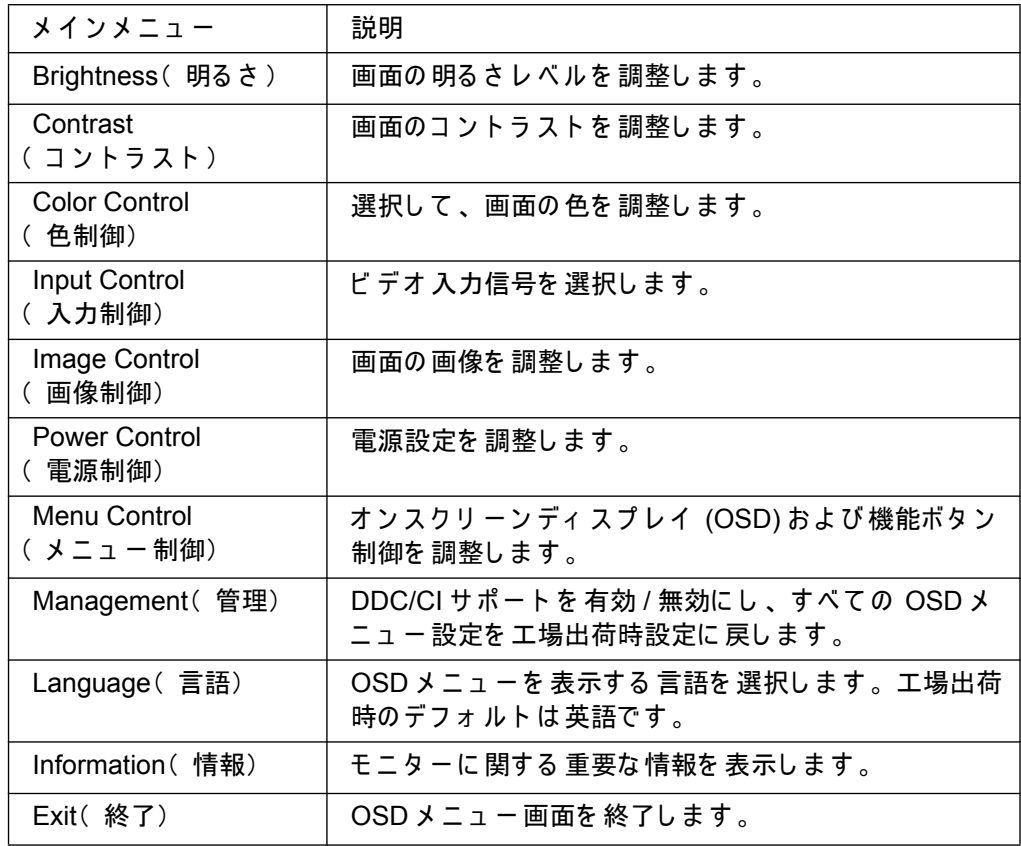

## <span id="page-16-0"></span>機能ボタンの割り 当て

フロントベゼルの4つ機能ボタンのいずれかのボタンを押すと、ボタンが有効化さ れ、ボタン上にアイコンが表示されます。工場出荷時のデフォルトのボタンのアイ コンと機能を以下に示します。

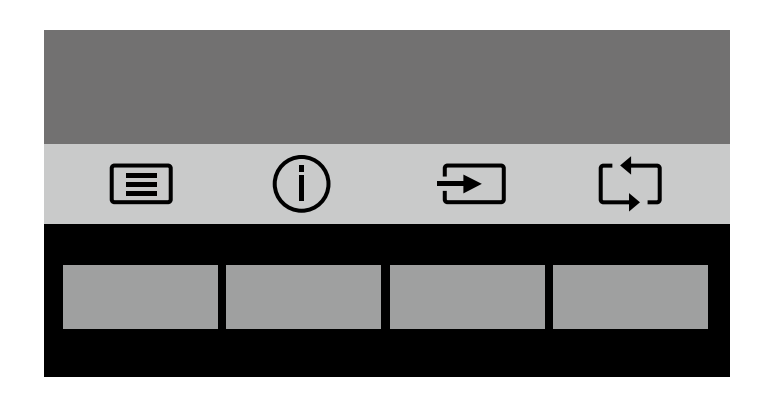

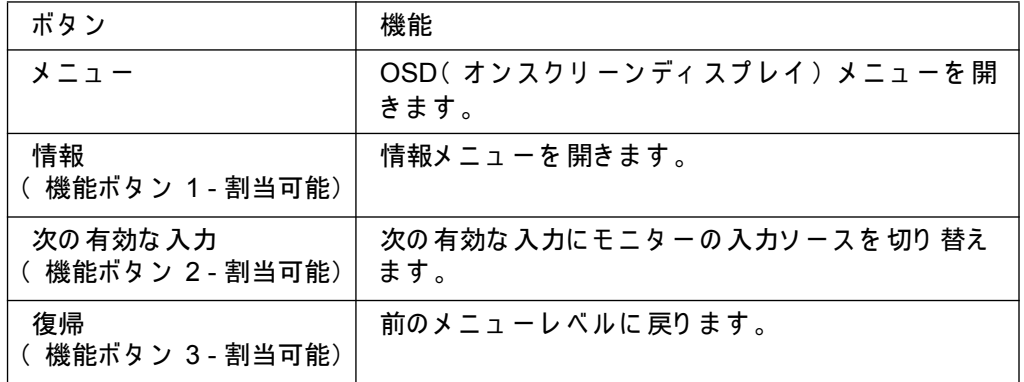

ボタンが有効化されたときに直ぐに良く使用するメニュー項目にアクセスできるよ うに、機能ボタンをデフォルト値からの変更することができます。

機能ボタンを割り 当てるには:

- 1. フロントベゼルの4つのボタンのいずれかを押して、ボタンを有効化し、メ ニューボタンを押して、OSD を開きます。
- 2. OSD メニューで、Menu Control( メニュー制御) > Assign( ボタン) の割当を選 択し、割り当てるボタンに利用可能なオプションのいずれかを選択します。

■ メモ:3つの機能ボタンのみを割り 当てることができます。 メニューボタンまた は電源ボタンを再割当することができません。

## <span id="page-17-0"></span>百動スリープモードの使用

モニターは、自動スリープモードと 呼ばれる (オンスクリーンディスプレイ) メ ニューをサポートしており、モニターの省電力状態を有効または無効にすることが できます。自動スリープモードが有効である場合(デフォルトは有効)、ホスト PC 信号が低電力モードである時(水平または垂直同期信号のいずれかがない時)、モニ ターは省電力状態に移行します。

この省電力状態(スリープモード)に移行すると、モニターには何も表示されなく なり、バックライトがオフになり、電源 LED インジケータがオレンジ色になりま す。この省電力状態では、モニターは、0.5W 未満の電力を使用します。PC がモニ ターに有効な信号を送信すると( 例えば、マウスまたはキーボードが有効になる)、 モニターは、スリープモードから復帰します。

OSD で 自動スリープモードを 無効にすること ができます。フロントベゼルの 4 つの 機能ボタンのいずれかを押して、ボタンを有効化し、メニューボタンを押して、 OSD を開きます。OSD メニューで、Power Control(電源制御) > Auto- Sleep Mode ( 自動スリープモード) > Off( オフ) を選択します。

## <span id="page-18-0"></span>ビ デオ 入力コ ネクタ の 選択

入力コネクタは次の通りです:

- VGAコネクタ (アナログ)
- DVI-D コネクタ (デジタル) (モデルの選択)

モニターは 自動的にど の 入力が 有効なビ デオ 信号を 有する かを 特定し 、画像を 表示 します。

VGA ケーブルまたは DVI-D ケーブルあるいはその両方を接続することができます。 両方またはすべてのケーブルが取り 付けられている 場合、デフォルトの 入力選択は DV です。入カソースは、OSD メニューの入力選択オプションを使用して切り替え ることができます。

#### <span id="page-18-1"></span>モニター状況の識別

以下のモニター 状況を 識別する 場合には、 特別なメッ セージがモニター 画面に 表示 されます:

- Monitor Status(モニターステータス) モニターが電源オンになった時、また は 、入カソース 信号が 変わった 時、モニターステータスメッ セージが 5秒間表 示されます。メッセージは、どの入力が現在有効な信号であるか、自動入力切替 の設定状態( On( オン) また Off( はオフ))、デフォルトの入力信号、現在の プリセット 表示解像度、および、推奨されるプリセット 表示解像度を表示しま す。
- Input Signal Out of Range(入力信号範囲外) 解像度設定を 1366 x 768 @ 60Hz (18.5 インチ)、1440 x 900 @ 60Hz (19.5 インチ) または 1920 x 1080 @ 60Hz ( 20.7 インチ、21.5 インチ )に 切り 替えてく ださい 。解像度および /またはリフ レッ シュレートが、モニターのサポートよりも 高く 設定されているため、モニ ターが入力信号をサポートしていないことを示しています。
- No Source Signal( ソース信号なし) モニターがビデオ入力コネクタでコン ピュータからのビデオ信号を受信していないことを示しています。PC または入 力信号ソースがオフであるかどうか、または、省電力モードであるかどうかを確 認してください。
- Auto Adjustment in Progress( 自動調整進行中) 自動調整機能がアクティブであ ることを示しています。
- Monitor Going to Sleep(モニターがスリープモードに移行中) 画面表示がス リープモードに移行していることを示しています。
- Check Video Cable(ビデオケーブルの確認) ビデオケーブルが適切にコン ピュータに接続されていないことを示しています。
- OSD Lockout( OSD ロックアウト) フロントパネルの Menu ボタンを 10 秒間 長押しすることで、OSD を有効または無効にすることができます。OSD がロッ クされている 場合、警告メッセージ (OSD ロックアウト ) が 10 秒間表示されま す。
	- OSD がロックされている場合、Menu ボタンを 10 秒間長押しして、OSD を ロック解除します。
	- OSD がロック解除されている場合、Menu ボタンを 10 秒間長押しして、 OSD をロックします。
- Power Button Lockout( 電源ボタンロックアウト) 電源ボタンがロックされて いることを示します。電源ボタンがロックされている場合、警告メッセージ(電 源ボタンロックアウト) が 表示されます。
	- 電源ボタンがロックされている場合、電源ボタンを 10 秒間長押しして、電 源ボタン 機能をロック 解除します。
- 電源ボタンがロック解除されている場合、電源ボタンを 10 秒間長押しして、 電源ボタン機能をロックします。
- Dynamic Contrast Ratio On( ダイナミックコントラスト比オン) ダイナミック コントラスト 比がオンに切り 替えられていることを 示しています。これは、ダイ ナミックコントラスト 比が 画像制御 OSD メニューでオンに 切り 替えられている 場合に発生します。
- Dynamic Contrast Ratio Off( ダイナミックコントラスト比オフ) ダイナミック コントラスト 比がオフに切り 替えられていることを示しています。これは、ダイ ナミックコントラスト 比が画像制御 OSD メニューでオフに 切り替えられている 場合に発生します。

#### <span id="page-19-0"></span>面面品質の調整 (VGA のみ)

自動調整機能は、新しいビデオモードが表示されるたびに、自動的に表示サイズ、 位置、クロック 、位相に 対して 画質を 微調整します。 VGA 入力の 詳細な 調整を 行う ため、製品サポートサイト (www.hp.com/support) で利用可能な自動調整ソフトウェ アを 実行します 。追加の 画質改善が 必要な 場合は 、モニタ ーの Clock ( クロック )お よび Phase(位相) コントロールを使用して、画像を微調整します。このチャプ ターの「アナログビデオの最適化」を参照してください。

アナログビ デオの 最適化

一部のモニターには、モニターが標準アナログ モニターとして機能することを可能 にする 高度な 回路が 含まれています。OSD メニューの 2つのコントロールをアナロ グ画像性能を改善するために調整することができます:

Clock(クロック) - 画面背景に表示される縦線や縞模様を最小限にするために値を 増減させます。

<u>Phase( 位相) - 画像の歪みまたはぶれを最小限にするために値を増減させます。</u> アナログモードにおいて、自動調整機能が満足なモニター画像を提供しない場合に 限り、これらのコントロールを使用してください。最良の結果を得るために:

- 1. 調整を行う前に、モニターを 30 分間ウォームアップさせてください。
- 2. OSD メニューにアクセスし、その後、画像セットアップを選択します。
- 3. 位相設定はメインクロック設定に依存します。まずはメインクロック設定正確に 行ってください。クロックおよび位相を調整した時、モニター画像が歪んでいる 場合は、歪みが消えるまで、値を調整し続けてください。工場出荷時設定を復元 するには、OSD メニューにアクセスし、工場出荷時リセットを 選択して、その 後、はいを選択します。

#### <span id="page-19-1"></span>省電力機能

モニターが通常動作モードにあるとき、電源ランプは青色で、モニターは電源の通 常ワット数を使用します。電力使用量については、「技術仕様」(付録B)を参照して く ださい 。 また 、 モニターは 、 コンピューターによって 制御される 省電力モードを サポートしています。モニターが省電力状態にある時、モニター画面は空白で、 バックライトがオフになり、電源ランプがオレンジ色になります。モニターは、最 小電力を使用します。モニターが「スリープモードから復帰する」際、モニターが 通常動作モードに戻る前に短時間のウォームアップ期間が発生します。モニターが 水平同期信号または垂直同期信号のいずれかを検出しない場合、省電力状態がアク ティブ化されます。この機能を動作させるために、省電力機能をコンピューター上 でアクティブ 化する必要があります。省電力機能(電源管理機能と呼ばれることも あります)の設定方法については、ご 利用のコンピューターのマニュアルをご参照 ください。

*||ゔ* メモ:省電力機能は、モニターが省電力機能を搭載したコンピューターに接続 されている場合にのみ機能します。

# <span id="page-20-0"></span>**A.** トラブルシューティング

## <span id="page-20-1"></span>- 般的な問題の解決

以下の表は、発生しうる問題、各問題の考えられる原因、および推奨される解決方法を示します:

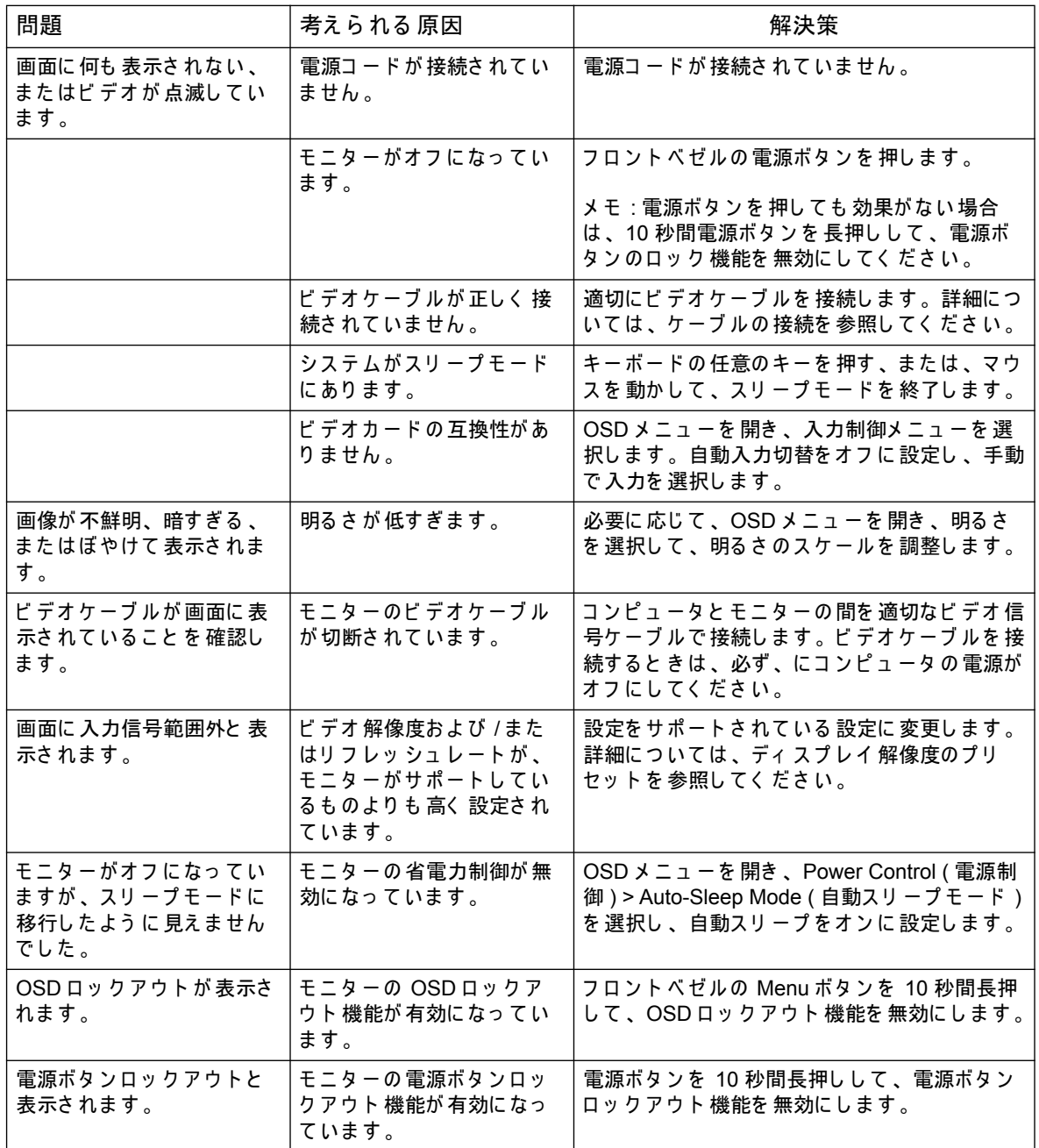

## <span id="page-21-0"></span>HP.com からサポートを取得します

カスタマーサービスに連絡する前に、HP テクニカルサポートを参照してください: http://www.hp.com/support

お住まいの国 / 地域を選択し、ご利用のモニター用のサポートページへのリンクを フォローしてください。

## <span id="page-21-1"></span>云クニカルサポートに電話するための準備

本セクションのトラブルシューティングのヒントを使用して問題を解決できない場 合は、テクニカルサポートに連絡する必要がある場合があります。技術サポートの 連絡先情報については、モニターに付属の印刷マニュアルを参照してください。

お 電話の 際には、次の 情報を 用意しておいてください:

- モニターのモデル番号 (モニター背面のラベルに記載されています)
- モニターのシリアル番号(モニターの背面のラベルまたは情報メニューの OSD 表示に記載されています)
- 請求書上の購入日
- 問題が発生する状況
- 受信したエラーメッセージ
- ハードウェア構成
- •ご利用のハードウェアとソフトウェアの名称およびバージョン

### <span id="page-21-2"></span>定格ラベルの場所

モニター上の定格ラベルは、製品番号とシリアル番号を提供します。ご利用のモニ ターのモデルについて HP に連絡する際には、これらの番号が必要となる場合があ ります。

定格ラベルはモニターの背面にあります。

# <span id="page-22-2"></span><span id="page-22-0"></span>**B.** 技術仕様

すべての仕様は、HP の部品製造元から提供されている代表的な仕様を表していま す。実際の性能には、多少の誤差がある場合があります。

表面処理: ハードコートによるグレア偏光板

入力端子:

VGA コネクタ

DVI-D コネクタ (モデルの選択)

## <span id="page-22-1"></span>**18.5 インチ /47 cm モデル**

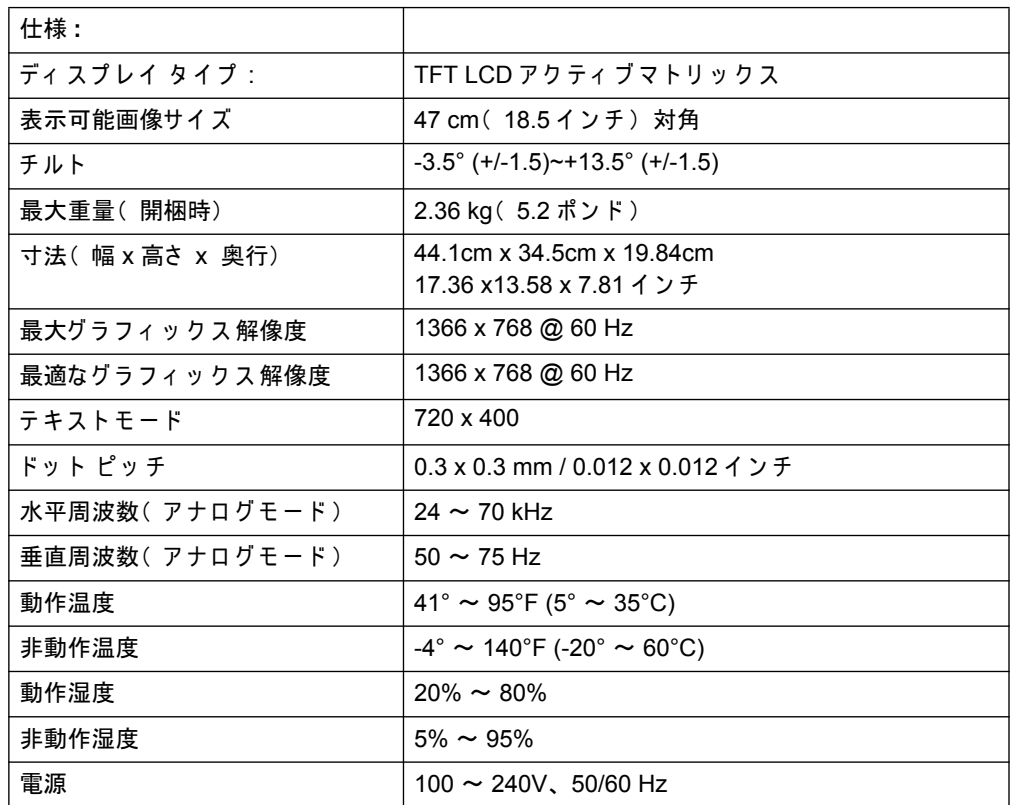

# <span id="page-23-0"></span>**19.5 インチ /49.4 cm モデル**

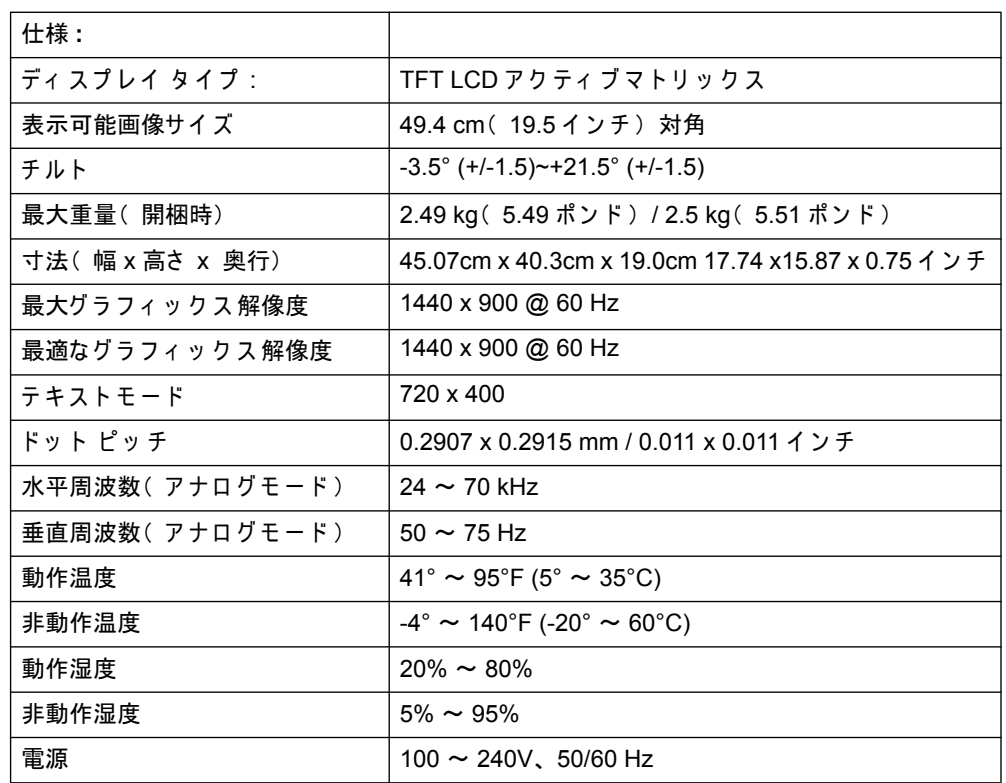

# <span id="page-24-0"></span>**20.7 インチ / 52.6 cm および 21.5 インチ / 54.6 cm モデル**

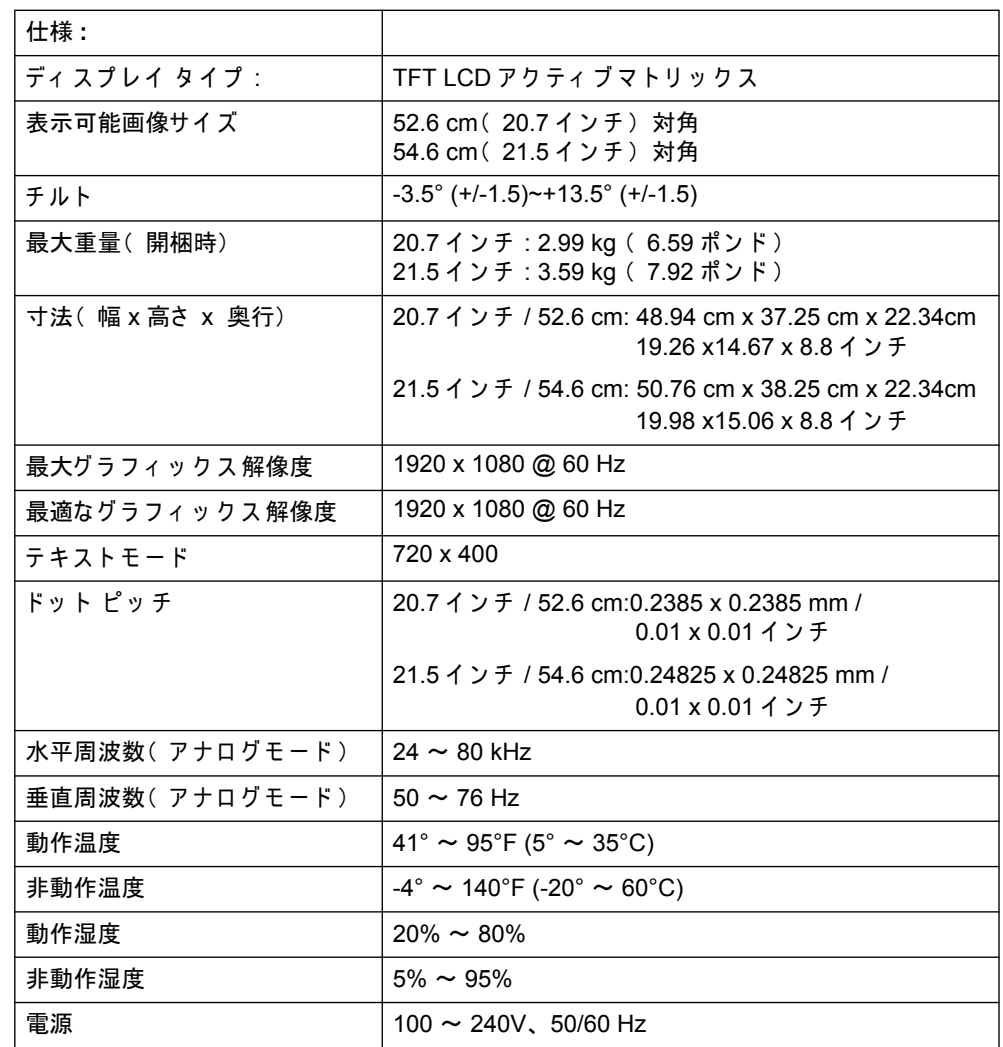

## <span id="page-25-0"></span>フリセットビデオモード

モニターは、自動的に多くのプリセットビデオ信号モードを認識し、画面上に適切 にサイズ調整し、センタリングします。

## **18.5 インチ /47 cm モデル**

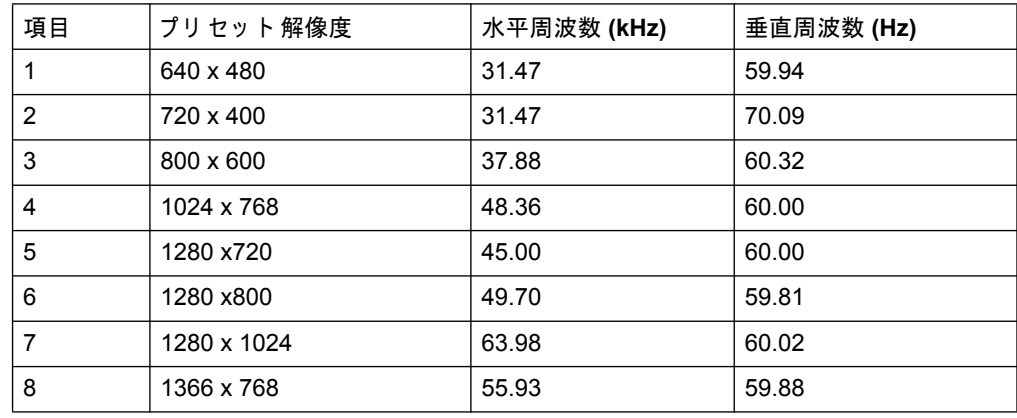

## 19.5 インチ /49.4 cm モデル

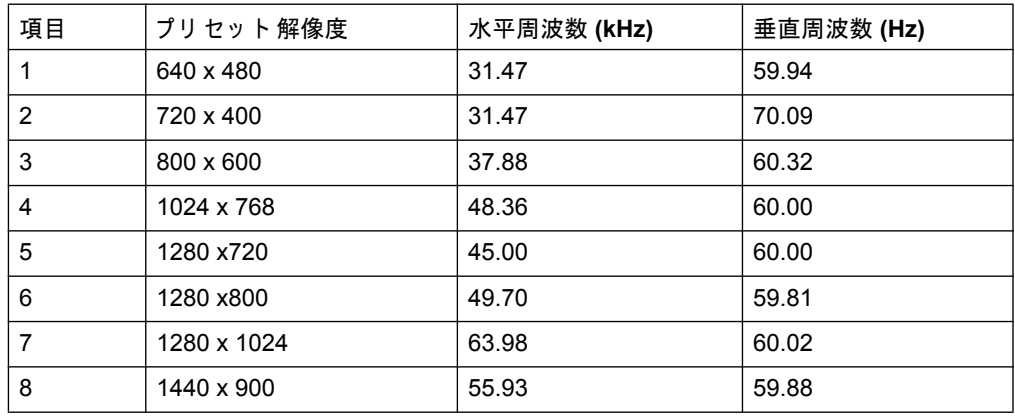

## **20.7 インチ /52.6 cm モデル**

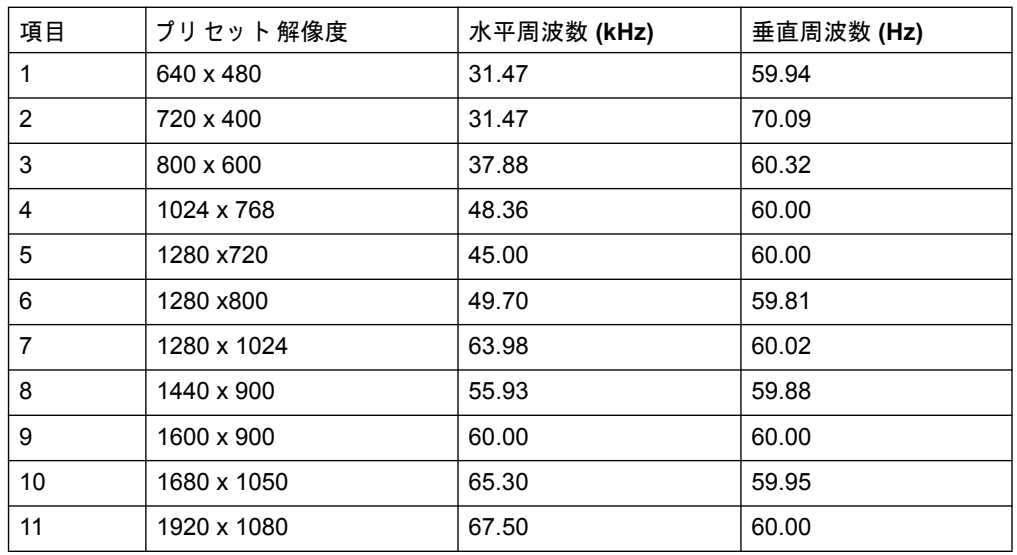

## **21.5 インチ /54.6 cm モデル**

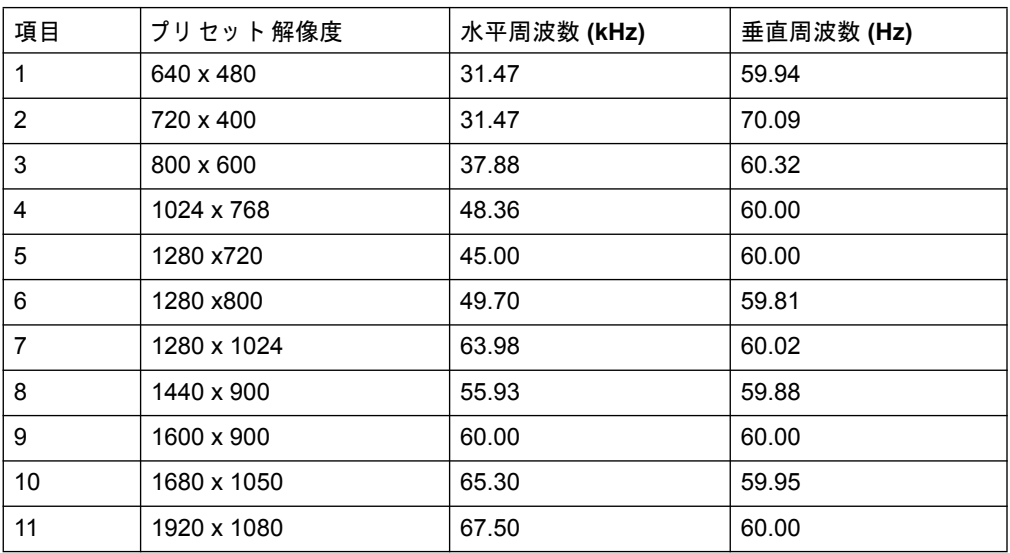

### <span id="page-27-0"></span>LCD モニターの品質とピクセルに関する方針

ご利用の LCD モニターは、トラブルフリー性能を保証するために、高い基準に従っ て製造され、高精度の技術を使用しています。それにもかかわらず、ディスプレイ に 小さな明るいまたは暗い点が現れるという 外見上の欠陥が発生する場合がありま す。これは、いずれのメーカーから 提供される LCD ディスプレイに 共通するもの で、ご利用の LCD モニター特有の問題ではありません。これらの欠陥は、一つ以上 の欠陥ピクセルまたはサブピクセルによって引き起こされます。

ピクセルは、赤、緑、青のそれぞれ 1つずつのサブピクセルで構成されています。 全体に欠陥のあるピクセルは常にオン(暗い画面上の輝点)、または、常にオフです (明るい画面上の暗点)。前者は、2つの中でもより見えやすくなります。欠陥のあ るサブピクセル(ドット欠陥)は、ピクセル全体に欠陥があるピクセルよりは見えに くく、小さく、特定の背景上でのみ表示されます。

欠陥のあるピクセルを確認するには、モニターを 約50 cm(16インチ)の距離か ら、サポートされる解像度とリフレッシュモードで、通常の動作条件下で、通常の 動作モードで表示させる必要があります。当社は、業界が外見上の欠陥をより抑え たディスプレイ 製造能力を改善し続けてくれることを 長期的な 視点で 期待していま す。施された改良に応じて、ガイドラインも調整します。ご 利用の LCD モニターに 関する詳細情報については、HP Web サイト:http://www.hp.com/support をご参照く ださい。